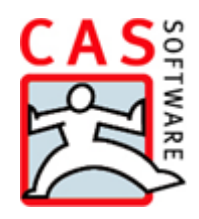

# **Schnittstelle zu Inxmail**

Prozess der Verwendung von Inxmail im Kontext von CAS genesisWorld

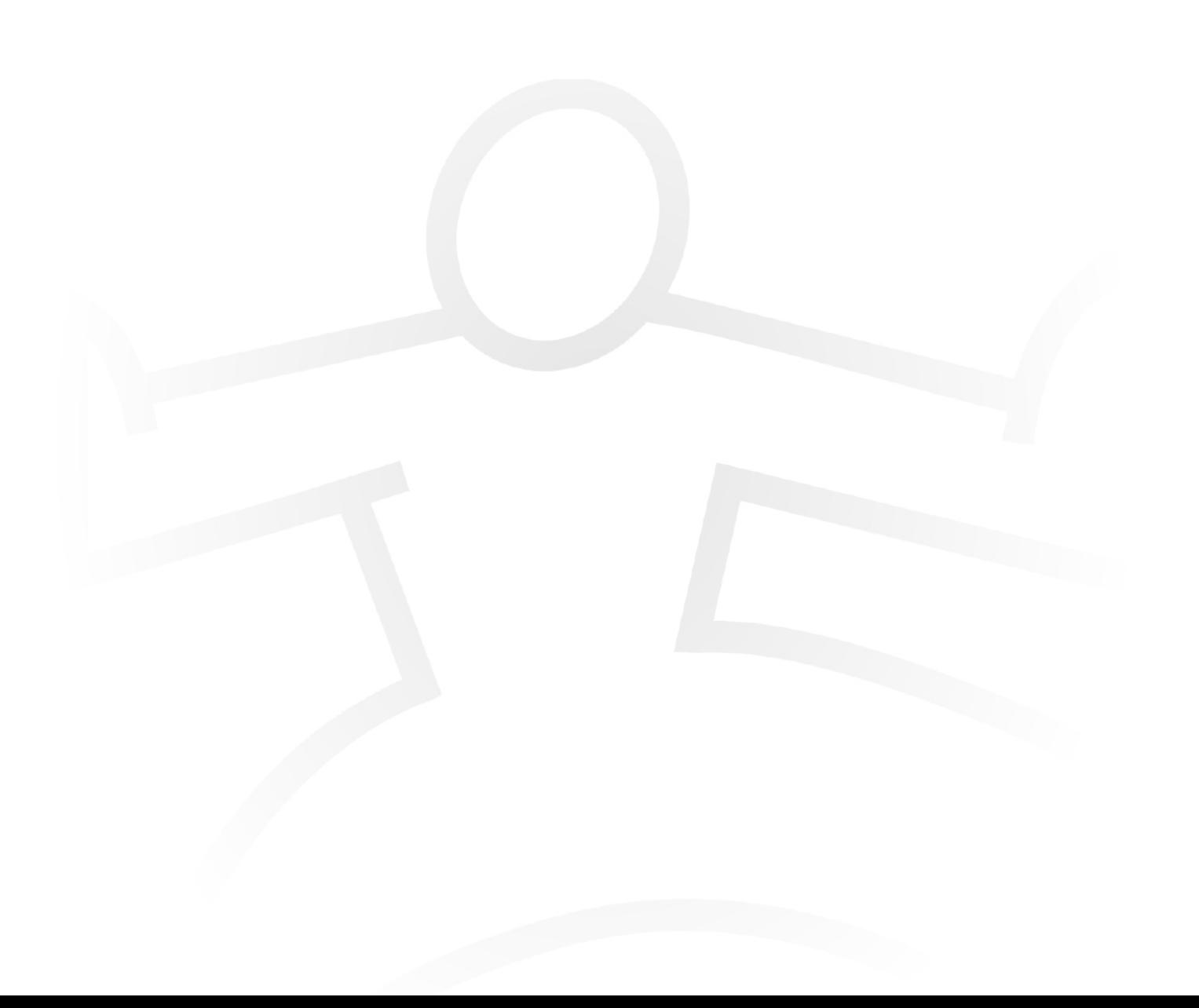

#### **Copyright**

Die hier enthaltenen Angaben und Daten können ohne vorherige Ankündigung geändert werden. Die in den Beispielen verwendeten Namen und Daten sind frei erfunden, soweit nichts anderes angegeben ist. Ohne ausdrückliche schriftliche Erlaubnis der CAS Software AG darf kein Teil dieser Unterlagen für irgendwelche Zwecke vervielfältigt oder übertragen werden, unabhängig davon, auf welche Art und Weise oder mit welchen Mitteln, elektronisch oder mechanisch, dies geschieht.

© 2014 CAS Software AG. Alle Rechte vorbehalten.

CAS-Weg 1 - 5, 76131 Karlsruhe, www.cas.de

Sämtliche erwähnten Kennzeichen stehen ausschließlich den jeweiligen Inhabern zu.

Einschränkung der Gewährleistung

Für die Richtigkeit des Inhalts wird keine Garantie übernommen. Für Hinweise auf Fehler sind wir jederzeit dankbar.

**Stand: Mai 2014**

# Inhalt

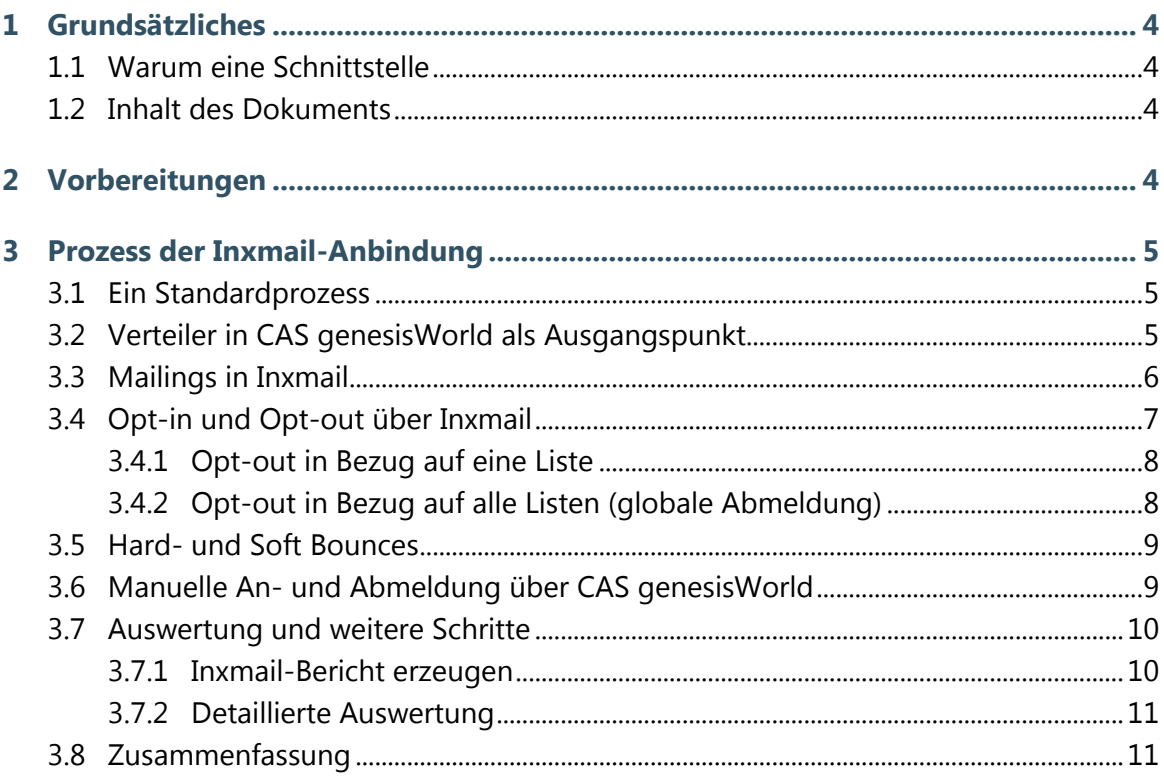

## <span id="page-3-1"></span><span id="page-3-0"></span>1 Grundsätzliches

#### 1.1 Warum eine Schnittstelle

Obwohl CAS genesisWorld über einen eigenen E-Mail-Client verfügt und insbesondere im Kontext von Serien-E-Mails viele Möglichkeiten bietet, kann nicht die volle Funktionalität einer professionellen E-Mail-Marketing-Lösung, darunter beispielsweise das Anschreiben einer sehr großen Menge von Adressaten oder das detaillierte statistische Auswerten, erreicht werden.

Hier bieten sich professionelle E-Mail-Dienstleister an, welche umfangreiche Auswertungen und einen adäquaten Umgang mit Schwarzen Listen (Blacklists), Nichterreichbarkeit (Bounces) und Anmeldungen (Opt-in) bzw. Abmeldungen (Opt-out) bieten.

Ein solcher E-Mail-Dienstleister ist die Inxmail GmbH [\(http://www.inxmail.de/\)](http://www.inxmail.de/), welche das Produkt "Inxmail Professional" (im Folgenden "Inxmail") vertreibt. Zu diesem Produkt existiert für CAS genesisWorld eine entsprechende Schnittstelle. Auf diese Weise kann das CRM-System z.B. die Adressaten für ein umfassendes E-Mail-Marketing zur Verfügung stellen und Anwender anschließend mit den Auswertungen weiterarbeiten.

#### <span id="page-3-2"></span>1.2 Inhalt des Dokuments

Das vorliegende Dokument beschreibt den grundsätzlichen Prozessablauf sowie verschiedene Empfehlungen, welche aus den technischen Gegebenheiten der Schnittstelle resultieren. Es ist als Ergänzung zum Inxmail-Leitfaden [\(http://hilfe.cas.de/LeitfadenAnbindungInxmail.pdf\)](http://hilfe.cas.de/LeitfadenAnbindungInxmail.pdf) zu verstehen, welcher die verschiedenen Möglichkeiten beschreibt, ohne explizit Prozesse zu definieren.

<span id="page-3-4"></span><span id="page-3-3"></span>Nicht enthalten sind an dieser Stelle Informationen zum genauen Ablauf in Inxmail. Hierzu bietet Inxmail selbst Leitfäden und Schulungen an.

# 2 Vorbereitungen

Die Schnittstelle zwischen CAS genesisWorld und Inxmail setzt voraus, dass auf dem entsprechenden Rechner sowohl ein Inxmail als auch ein CAS genesisWorld Client installiert ist. Anschließend werden in der CAS genesisWorld Management Konsole unter "**Sonstiges -> Inxmail**" die notwendigen Einstellungen vorgenommen. Weiterhin muss den Benutzern, welche später mit Inxmail arbeiten sollen, in der **Benutzerverwaltung**

unter **Weitere Rechte** das Recht gewährt werden, Adressen zu übertragen. Weitere Informationen hierzu finden sich im Inxmail Leitfaden unter [http://hilfe.cas.de/LeitfadenAnbindungInxmail.pdf.](http://hilfe.cas.de/LeitfadenAnbindungInxmail.pdf)

Weitere Vorbereitungen sind nicht notwendig. Während für die Verwendung von Inxmail eine Inxmail-Lizenz notwendig ist, muss für die Schnittstelle auf Seiten von CAS genesisWorld keine zusätzliche Lizenz erworben werden.

Unter "**Sonstiges -> Inxmail**" werden auch die Felder der Adressdatensätze bestimmt, welche nach Inxmail zu übertragen sind. Die entsprechenden Felder werden nach dem erstmaligen Abgleich in Inxmail angelegt. Die Sprache der Feldnamen in Inxmail hängt dabei von der Sprache der CAS genesisWorld Management Konsole ab, die zum Übertragen verwendet wurde.

## <span id="page-4-1"></span><span id="page-4-0"></span>3 Prozess der Inxmail-Anbindung

#### 3.1 Ein Standardprozess

Der hier vorgestellte Standardprozess setzt die Vorbereitungen aus Kapitel [2](#page-3-4) voraus. Während der exakte Ablauf in der Praxis abweichen kann, soll mit Hilfe der folgenden Kapitel auf wesentliche Einstellungsmöglichkeiten und Best Practices sowie auf die Hintergründe eingegangen werden. Rein aus Anwendersicht wird erläutert, wo sich welche Einstellungen und Abläufe anbieten.

#### <span id="page-4-2"></span>3.2 Verteiler in CAS genesisWorld als Ausgangspunkt

Ausgangspunkt des Prozesses stellen die **Verteiler** in CAS genesisWorld dar. Verteiler in CAS genesisWorld sind statische Gebilde, welche mit einer Menge von Adressen gefüllt werden.

Im Rahmen der Konfiguration des Inxmail-Verteilers auf Seiten von CAS genesisWorld sind die **Absender**- und **Antwortadresse** für die späteren Mailings einzutragen. Weiterhin muss definiert werden, anhand von welchem E-Mail-Feld die Adresse in Inxmail identifiziert werden soll (**Auswahl der E-Mail-Adresse**). Bei Auswahl von **Standard E-Mail** wird das Feld mit der entsprechenden Auswahl unter den **Kontaktdaten** der Adresse gewählt. Sollte diese Auswahl nicht gefüllt sein, so wird automatisch die nächstmögliche E-Mail-Adresse als Standard E-Mail definiert und ausgewählt.

Nachdem die geeigneten Adressen in den Verteiler aufgenommen wurden, werden diese **Adressen** nach Inxmail **übertragen**. Einmal in Inxmail befindliche Adressen werden dort gespeichert. Unter anderem kann auf diese Weise später bei einer Anmeldung (Opt-in)

zu einem Newsletter ein Bezug zu der Adresse in CAS genesisWorld hergestellt werden (siehe auch Kapitel [3.4\)](#page-6-1). [Abbildung 1](#page-5-1) stellt den hier beschriebenen Prozess grafisch dar.

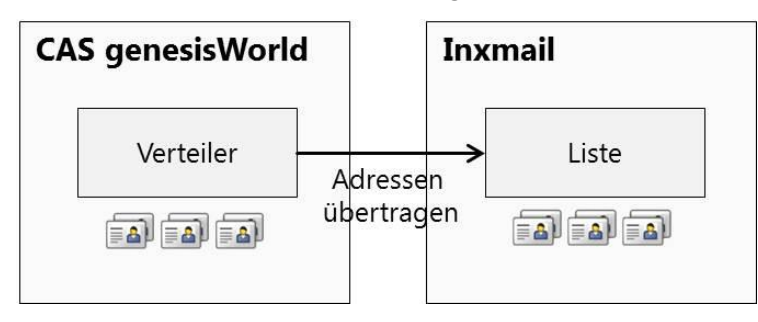

<span id="page-5-1"></span>**Abbildung 1: Erzeugen einer Liste und Übertragung der Adressen nach Inxmail**

In Inxmail wird durch diesen Schritt eine neue **Liste** erzeugt, welche die übertragenen Adressen als Adressaten enthält. Falls eine Adresse **global abgemeldet** (siehe Kapitel [3.4\)](#page-6-1) wurde oder **nicht erreichbar** war (Bounce), wird CAS genesisWorld darauf aufmerksam machen und das Übertragen dieser Adresse verhindern.

Durch **Adressen übertragen** werden die Adressen (und die in der Management Konsole ausgewählten Feldinhalte) übertragen, welche sich im Verteiler befinden. Es handelt sich hierbei um einen unidirektionalen Abgleich auf Basis der E-Mail-Adresse. Eine E-Mail-Adresse kann in Inxmail nur ein einziges Mal vorhanden sein. Adressinformationen werden nicht von Inxmail nach CAS genesisWorld übertragen. Die einzige Ausnahme stellt das Neuerstellen von Adressen über die 4. Möglichkeit der in Kapitel [3.4](#page-6-1) beschriebenen Anmeldungsvarianten dar. Hier erfolgt eine einmalige Übertragung von Inxmail nach CAS genesisWorld.

#### <span id="page-5-2"></span><span id="page-5-0"></span>3.3 Mailings in Inxmail

Nach dem Start von Inxmail kann die neu erstellte Liste aufgerufen werden. In dieser Liste sollten sich nun alle übertragenen Adressen befinden. Mit dieser Liste kann anschließend weitergearbeitet werden. Die folgenden Aktionen liegen nun in der Verantwortung des Benutzers, welcher die verschiedenen Funktionen in Inxmail verwendet.

Für jede **Liste** in Inxmail kann eine beliebige Anzahl an Mailings versandt werden. Diese werden anschließend alle nach CAS genesisWorld übertragen, dort gespeichert und zudem mit dem Verteiler bzw. den einzelnen Adressaten verknüpft. Mehrere Mailings je Liste bzw. Verteiler machen beispielsweise im Kontext eines Newsletters Sinn. Soll in regelmäßigen Abständen eine feste Gruppe von Personen mit bestimmten Inhalten (z.B. Informationen für Partner) angeschrieben werden, so ist es nicht notwendig, jeweils einen neuen Verteiler zu erstellen. Stattdessen wird die zugehörige Liste in Inxmail mehrfach angeschrieben. Auf diese Weise kann Interessenten zudem ermöglicht werden, sich in eine Liste in Inxmail einzutragen (siehe Kapitel [3.4\)](#page-6-1). Sie erhalten dann zukünftig alle Newsletter (Mailings), welche an diese Liste versandt werden. [Abbildung 2](#page-6-2) stellt diesen Zusammenhang grafisch dar.

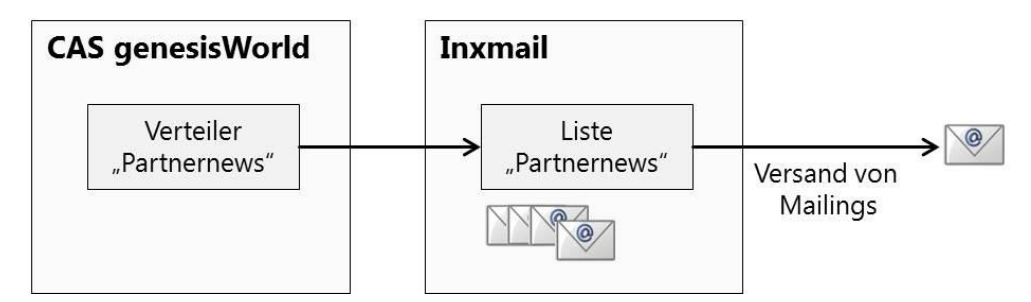

<span id="page-6-2"></span>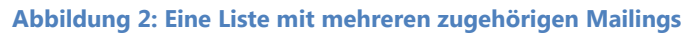

Im Gegenzug kann es auch von Vorteil sein, einen separaten Verteiler für eine Mailing-Aktion zu verwenden. Dies ist der Fall, wenn sich die Gruppe der Adressaten stark geändert hat oder wieder neu definiert wird. Soll beispielsweise an alle A-Kunden eine Einladung zu einer einmaligen Veranstaltung versendet werden, kann dies ohne weiteres über einen Verteiler abgebildet werden, welcher einmalig über Inxmail angeschrieben und nach der statistischen Auswertung wieder beendet wird.

Auswertungen zu versendeten Mailings sind grundsätzlich sowohl in Inxmail als auch in CAS genesisWorld möglich. Eine nähere Erläuterung findet sich in Kapitel [3.7.](#page-9-2)

### <span id="page-6-1"></span><span id="page-6-0"></span>3.4 Opt-in und Opt-out über Inxmail

Ein mögliches Szenario für die Verwendung von Anmeldungen durch Benutzer wurde bereits in Kapitel [3.3](#page-5-2) angesprochen. Über Inxmail wird dabei z.B. ein Webformular bereitgestellt, über welches Interessenten sich zu bestimmten Newslettern anmelden können (**Subscribe**). Dies ist gleichbedeutend mit der Anmeldung zu einer bestimmten Liste in Inxmail. Die Schnittstelle von CAS genesisWorld zu Inxmail unterstützt hierbei 4 verschiedene Varianten, wie mit solchen Anmeldungen umgegangen werden kann.

Sofern keine Anmeldung ermöglicht werden soll, beispielsweise weil es sich lediglich um eine Einladung zu einer Veranstaltung oder eine Grußkarte handelt, spielt die Auswahl keine Rolle. Ansonsten ist Variante 3 zu empfehlen. Hierbei werden Interessenten, zu denen ein Bezug in CAS genesisWorld hergestellt werden kann, als Adresse in den Verteiler aufgenommen. Weiterhin werden solche Interessenten, welche in CAS genesisWorld entsprechend ihrer E-Mail-Adresse nicht bekannt sind, in der Inxmail-Liste belassen. Über den im Hintergrund laufenden Serverdienst wird der beschriebene Abgleich durchgeführt. Auf diese Weise kann sichergestellt werden, dass alle Interessenten, welche sich zu einer Liste angemeldet haben und in CAS genesisWorld bekannt sind, auch automatisch im Verteiler auftauchen (sofern die E-Mail-Adresse zugeordnet werden kann).

Neben einer Anmeldung kann es zudem zu einer Abmeldung (Opt-out) kommen. Klassischerweise wird einem Empfänger über einen Hyperlink im Mailing oder ein Webformular erlaubt, eine Abmeldung vorzunehmen. Diese kann sich entweder auf einen einzelnen oder alle Verteiler (globale Abmeldung) beziehen. In beiden Fällen wird der

Empfänger auch in CAS genesisWorld aus den einzelnen Verteilern entfernt. Technisch sowie auch prozessbezogen unterscheiden sich beide Arten der Abmeldung:

#### <span id="page-7-0"></span>3.4.1 Opt-out in Bezug auf eine Liste

Bei der Abmeldung von einer einzelnen Liste (**Unsubscribe**) wird der Empfänger lediglich aus dieser Liste entfernt. Er wird hier nicht weiter angeschrieben und zudem über den Serverdienst aus dem Verteiler in CAS genesisWorld entfernt.

#### <span id="page-7-1"></span>3.4.2 Opt-out in Bezug auf alle Listen (globale Abmeldung)

Bei der globalen Abmeldung (**Unsubscribe All**) wird der Empfänger in Inxmail aus allen Listen entfernt. Er wird nicht weiter angeschrieben und zudem über den Serverdienst aus allen Verteilern in CAS genesisWorld entfernt. In diesem Kontext wird in der Regel zudem eine Aktion ausgeführt, welche den Empfänger in der Inxmail-Liste **ALL** auf abgemeldet setzt. Diese Liste wurde eigens für die Schnittstelle zu CAS genesisWorld geschaffen und findet im Rahmen von globalen Abmeldungen Verwendung. Der Serverdienst gleicht diese Liste ab und setzt bei allen hier abgemeldeten Empfängern in CAS genesisWorld einen Flag im Adress-Datensatz unter **… -> Inxmail -> Gesperrt** (siehe [Abbildung 3\)](#page-7-2). Auf Seiten von CAS genesisWorld wird es dann zukünftig nicht mehr möglich sein, die so abgemeldete Adresse erneut in eine Liste nach Inxmail zu übertragen. Zu beachten ist jedoch, dass in Inxmail selbst kein derartiger Sicherheitsmechanismus existiert. Hier könnte der abgemeldete Empfänger noch immer manuell einer neuen Liste hinzugefügt werden, was in solchen Fällen zu vermeiden ist.

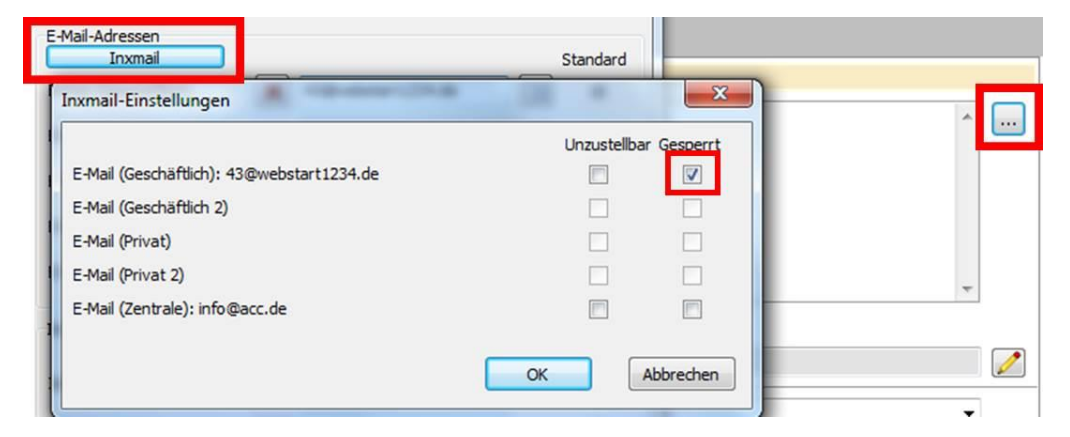

#### <span id="page-7-2"></span>**Abbildung 3: Globale Abmeldung in CAS genesisWorld**

Falls der Haken bei **Gesperrt** in CAS genesisWorld manuell gesetzt wird, beispielsweise weil dies ein Empfänger auf telefonischem Weg wünscht, so muss dieser zudem manuell aus allen Listen in Inxmail abgemeldet werden. Nur auf diese Weise kann garantiert werden, dass eine Abmeldung auch für bestehende und nicht lediglich für zukünftige Verteiler bzw. Listen relevant ist. In CAS genesisWorld werden die

Änderungen aus Inxmail über den Serverdienst anschließend abgeglichen und die Empfänger somit von den einzelnen Verteilern abgemeldet.

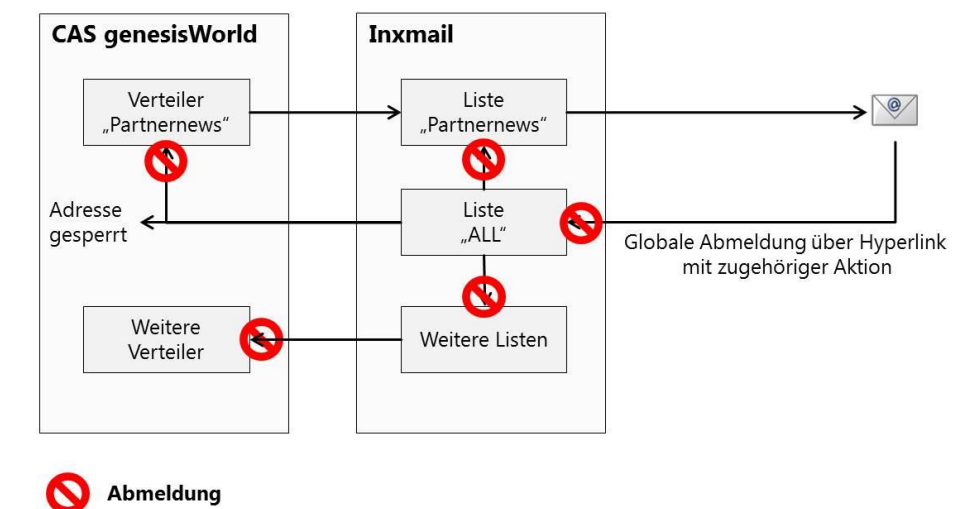

Der Prozess der globalen Abmeldung wird in [Abbildung 4](#page-8-2) grafisch dargestellt.

```
Abbildung 4: Prozess der globalen Abmeldung
```
#### <span id="page-8-0"></span>3.5 Hard- und Soft Bounces

Ein mit der globalen Abmeldung vergleichbarer Sonderfall stellt die Nichterreichbarkeit (Bounce) dar. Falls eine E-Mail-Adresse nicht erreichbar war, so wird diese durch Inxmail potentiell markiert und zukünftig nicht mehr angeschrieben Zu unterscheiden ist hierbei zwischen vorübergehender Nichterreichbarkeit (Soft Bounce) und einer permanenten Nichterreichbarkeit (Hard Bounce). Während ein Soft Bounce beispielsweise auf ein volles Postfach hinweisen kann und von Inxmail, abhängig von der Einstellung, noch nicht sofort als nichterreichbar markiert wird, ist dies bei einem Hard Bounce, z.B. falls die E-Mail-Adresse nicht existiert, zwingend der Fall. Sobald in Inxmail die Nichterreichbarkeit für einen Empfänger gesetzt wird, erfolgt eine Übernahme dieser Information nach CAS genesisWorld. Dabei wird für die entsprechende E-Mail-Adresse automatisch ein Haken bei **Unzustellbar** (siehe [Abbildung 3\)](#page-7-2) gesetzt.

Ein Sperren von Adressen ist sowohl datenschutzrechtlich als auch im Kontext von schwarzen Listen relevant. So verhindert dies u.a., dass der Absender als Spammer deklariert und einer Schwarze Liste hinzugefügt wird.

#### <span id="page-8-1"></span>3.6 Manuelle An- und Abmeldung über CAS genesisWorld

Neben der An- und Abmeldung über Inxmail können Empfänger auch manuell zu einem Verteiler hinzugefügt oder aus diesem entfernt werden. Dies kann beispielsweise dann angebracht sein, wenn mit einer Person telefonischer Kontakt besteht und eine An- bzw. Abmeldung gewünscht wird. Zudem ist dies gerade bei solchen Verteilern

Voraussetzung, welche keine externe Anmeldung über Inxmail erlauben (z.B. Einladungen zu Veranstaltungen).

Initial wird ein Verteiler beispielsweise gefüllt, indem aus einer gefilterten Liste verschiedene Adressen ausgewählt und dem Verteiler hinzugefügt werden. Vor einer Übertragung nach Inxmail kann die Menge der Empfänger beliebig verändert werden. Nach der Übertragung ist dies noch immer möglich, jedoch haben Aktionen nun eine Auswirkung auf die Liste in Inxmail.

Soll einem bestehenden Verteiler eine weitere Adresse hinzugefügt werden, so gelingt dies im Bereich **Empfänger** unter **Adresse(n) hinzufügen** oder über Drag & Drop. Anschließend muss erneut **Adressen übertragen** gestartet werden. Dieser Schritt kann insbesondere bei großen Verteilern lange dauern. Falls einzelne Adressen hinzugefügt werden sollen, bietet es sich daher an, die Adresse direkt in Inxmail der Liste zuzuordnen. Voraussetzung hierfür ist jedoch, dass die Adresse sich bereits in Inxmail befindet, also bereits einmalig übertragen wurde. Über den Serverdienst wird die Adresse anschließend auch im Verteiler in CAS genesisWorld erscheinen.

Vergleichbar ist der Prozess der manuellen Abmeldung. In diesem Fall wird eine Adresse aus dem Verteiler entfernt, was über **Adresse(n) entfernen** oder indirekt über **Verteiler abziehen** erfolgen kann. Auch in diesem Fall müssen nach der Durchführung die Adressen erneut übertragen werden. Der Serverdienst wird diese Änderung nicht automatisch nach Inxmail übertragen. Wie auch schon bei dem Hinzufügen von Adressen kann es von Vorteil sein, eine Adresse direkt in Inxmail manuell abzumelden.

Eine in Inxmail durchgeführte Abmeldung eines Empfängers wird durch das erneute Übertragen der Adressen von CAS genesisWorld nicht rückgängig gemacht.

#### <span id="page-9-2"></span><span id="page-9-0"></span>3.7 Auswertung und weitere Schritte

Nach dem Versand eines Mailings in Inxmail werden verschiedene Kennzahlen ausgewertet. Unter anderem wird analysiert, wie häufig ein Mailing geöffnet bzw. wie oft ein bestimmter Hyperlink angeklickt wurde.

Derartige Informationen lassen sich einerseits direkt in Inxmail abfragen. Andererseits werden sie bei Bedarf auch automatisch nach CAS genesisWorld übertragen. Dies gelingt im Verteiler-Datensatz unter dem Reiter **Inxmail Mailings**. Hier gilt es zwei verschiedene Ansätze zu differenzieren.

#### <span id="page-9-1"></span>3.7.1 Inxmail-Bericht erzeugen

Über die Funktion **Inxmail-Bericht erzeugen** wird eine Gesamtauswertung in Form einer PDF-Datei zu einem Mailing generiert. Hier finden sich u.a. Informationen zu Nichterreichbarkeiten, geöffneten Links und allgemeine Öffnungsraten.

#### <span id="page-10-0"></span>3.7.2 Detaillierte Auswertung

Über die Funktion **Auswertung** wird eine Auswertung für einzelne Adressen aufgerufen. Diese Form der Auswertung gibt Aufschluss darüber, welche Adresse welche Hyperlinks im Mailing angeklickt haben. Die entsprechenden Adressen werden in Listenform dargestellt. Von diesem Punkt ausgehend können in CAS genesisWorld weitere Schritte eingeleitet werden. Wird beispielsweise unterstellt, dass ein Klick auf einen bestimmten Hyperlink ein Interesse an einem Produkt bekundet, so lassen sich an dieser Stelle die jeweiligen Adressen auflisten und in einem neuen Verteiler speichern. Letzteres bietet sich an, da hierbei eine statische Momentaufnahme der geeigneten Adressen geschaffen wird. Anschließend können Vertriebsmitarbeiter mit den Personen Kontakt aufnehmen oder eine weitere Kampagne eingeleitet werden.

Eine weitere Alternative wäre, über Aktionen bestimmte Feldinhalte, z.B. ein Produktinteresse, in Abhängigkeit der angeklickten Hyperlinks manuell zu setzen.

Um weitere Zusammenhänge zu ermitteln, können auch Berichte über die ausgewählten Adressen ausgeführt werden.

Beide Arten der Auswertung werden immer dynamisch aus Inxmail bezogen. Dies ist dem Umstand geschuldet, dass die Kennzahlen sich laufend verändern können. Die Gesamtauswertung lässt sich jedoch als Momentaufnahme in CAS genesisWorld speichern. Eine grafische Darstellung des Ablaufs bietet [Abbildung 5.](#page-10-2)

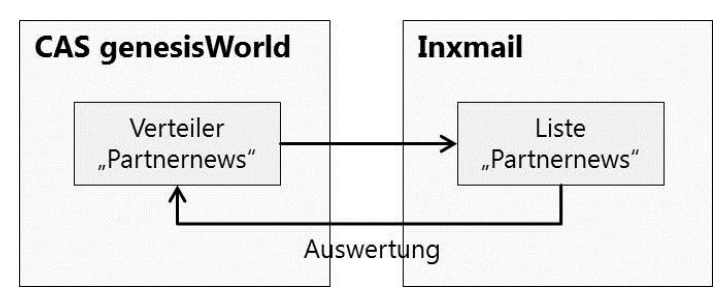

<span id="page-10-2"></span><span id="page-10-1"></span>**Abbildung 5: Auswertung über CAS genesisWorld**

#### 3.8 Zusammenfassung

Der bisher beschriebene Prozess stellt den Standardablauf dar. Von einem CAS genesisWorld Verteiler ausgehend wird eine Liste in Inxmail generiert, über die eine beliebige Anzahl an Mailings versandt werden kann. Entsprechende Kennzahlen lassen sich wiederum über CAS genesisWorld abrufen und dort direkt weiterverwerten. Der Prozess gliedert sich daher in folgende wesentliche Schritte:

Verteiler erstellen und konfigurieren

- Verteiler und Adressen übertragen
- $\mathbb Z$  Liste in Inxmail
	- $\Box$  An- und Abmeldungen über Inxmail erfolgen automatisch
- An- und Abmeldungen über CAS genesisWorld erfolgen manuell
- Mailing in Inxmail für entsprechende Liste erstellen
- Mailing in Inxmail versenden
- Auswertung und weitere Schritte
	- Im Rahmen der Auswertung stehen verschiedene Möglichkeiten zur Verfügung. Zudem werden versendete Mailings automatisch mit den Adressaten und dem Verteiler verknüpft.

Eine grafische Zusammenfassung des beschriebenen Prozesses bietet [Abbildung 6.](#page-11-0)

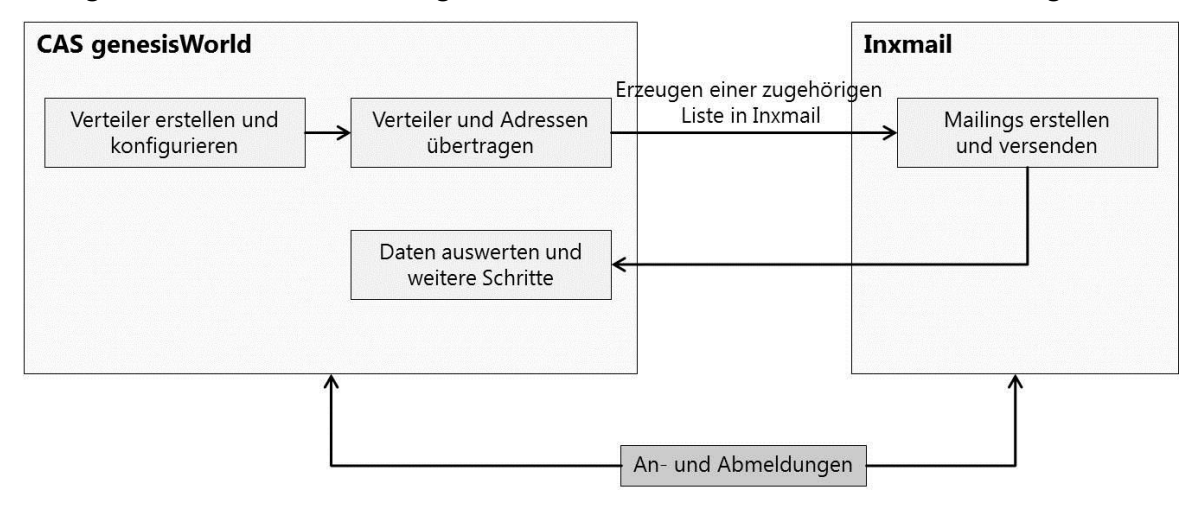

<span id="page-11-0"></span>**Abbildung 6: Prozess der Verwendung von Inxmail**